Entrare i INPS con profilo utente "Istituto….. progressivo 00001"

Cercare in "Prestazioni e servizi" la scheda "Dipendenti pubblici: servizi per amministrazioni, enti e aziende"

Cliccare su "Accedi al servizio". N.B.: cliccando sul cuoricino sotto al tasto "Accedi al servizio" lo stesso verrà memorizzato in "Le tue prestazioni", link presente nel menù a sinistra nella pagina di accesso.

Cliccare su "[Servizi Gestione dipendenti pubblici \(exInpdap\) per amministrazioni, enti e aziende](https://serviziweb2.inps.it/PassiWeb/ProfileGateway?uri=https%3A%2F%2Fgdp.inps.it%2FAreaRiservata&include=true&userType=666)";

Selezionare di nuovo profilo utente "Istituto… progressivo 00001";

Si aprirà una nuova schermata; selezionare "Applicazioni". All'interno devono essere visibili "Compilazione manuale denunce contributive" e "Visualizzazione DMA". Se non presenti, bisogna verificare la propria abilitazione al servizio.

Cliccare su "Compilazione manuale denunce contributive": si aprirà la seguente schermata:

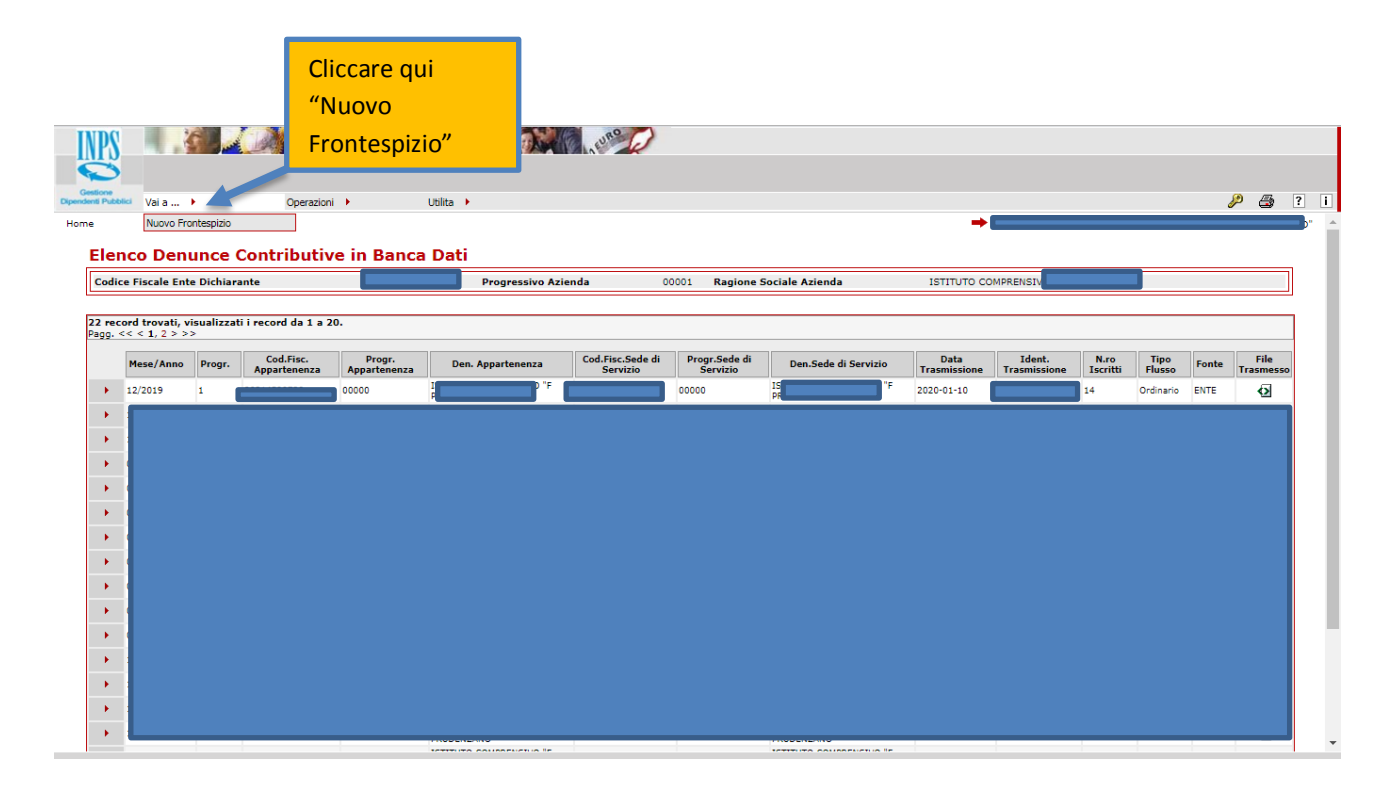

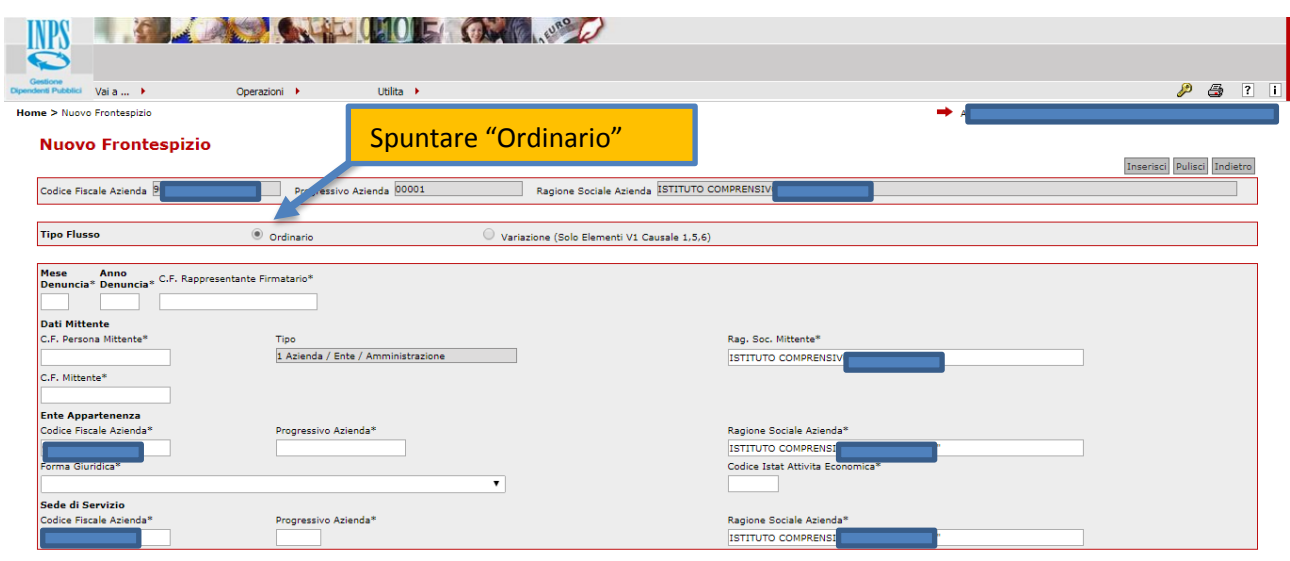

.

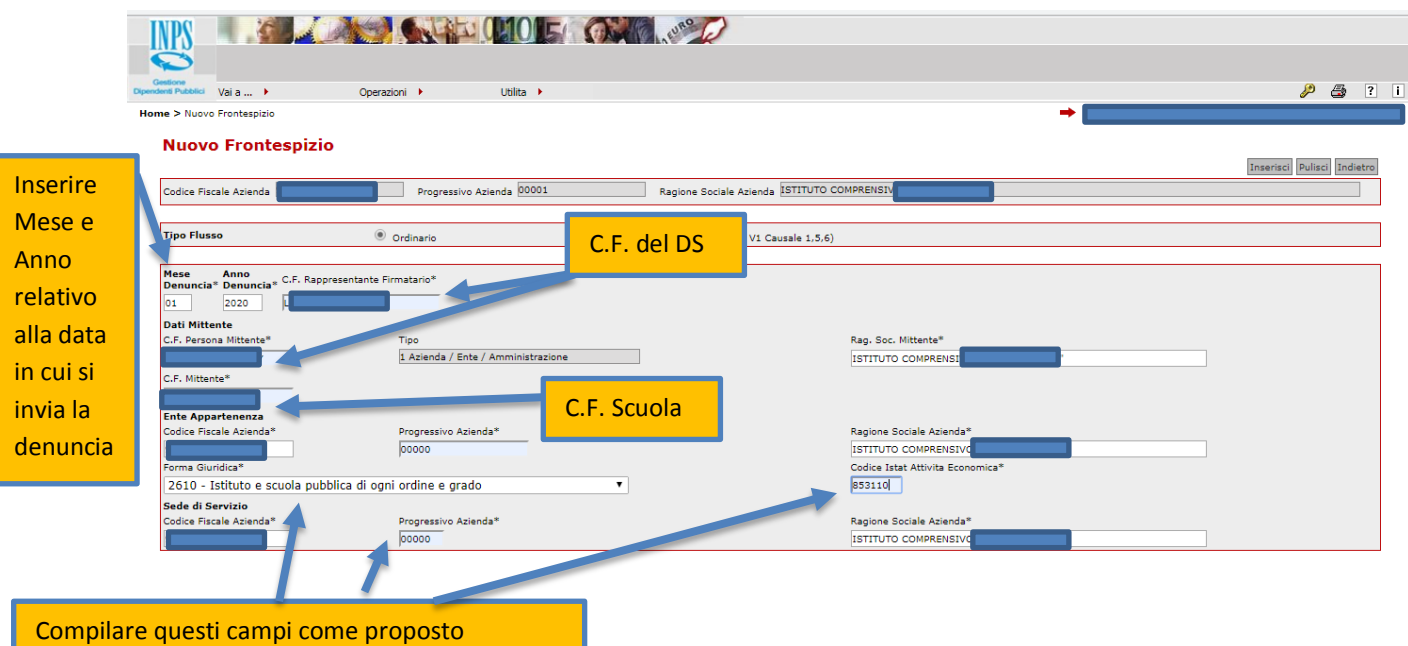

Per gli Istituti Comprensivi il codice ATECO è 853110.

Per gli altri ordini di scuola consultare le tabelle Ateco qui: [https://archivio.pubblica.istruzione.it/news/2008/allegati/all2\\_dma.pdf](https://archivio.pubblica.istruzione.it/news/2008/allegati/all2_dma.pdf)

Inserito il frontespizio, alla voce "Vai a…" si aprirà la voce "Nuovo iscritto".

Cliccando si apre la finestra seguente:

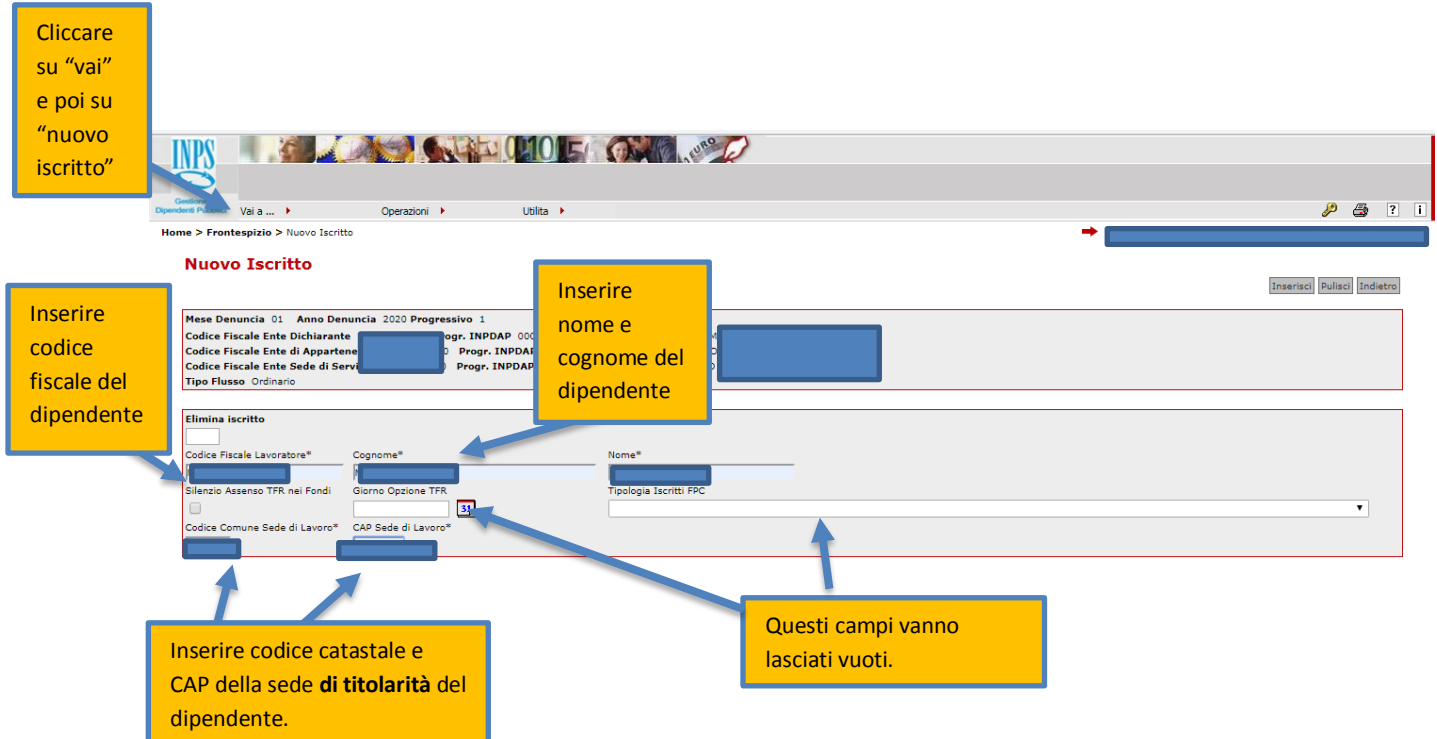

N.B.: in caso di dipendenti di altre scuole (ad esempio, collaborazioni plurime) va inserito codice catastale e CAP della sede di servizio del dipendente.

Nella prossima schermata cliccare sul triangolo rosso a fianco al nome del dipendente inserito:

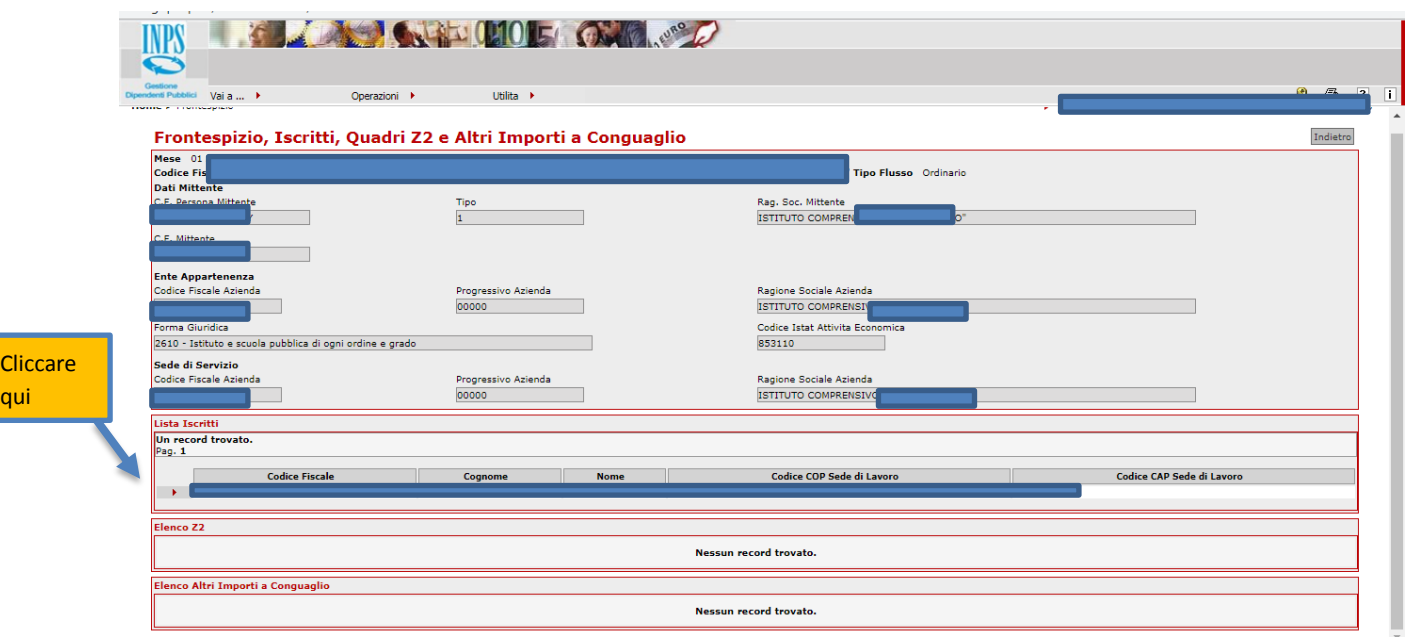

Cliccare

Cliccando sul triangolo rosso si aprirà la schermata successiva, dove si sceglierà V1 per tutti i compensi per i quali sono state pagate le ritenute previdenziali dal 2012 al 31 dicembre 2019:

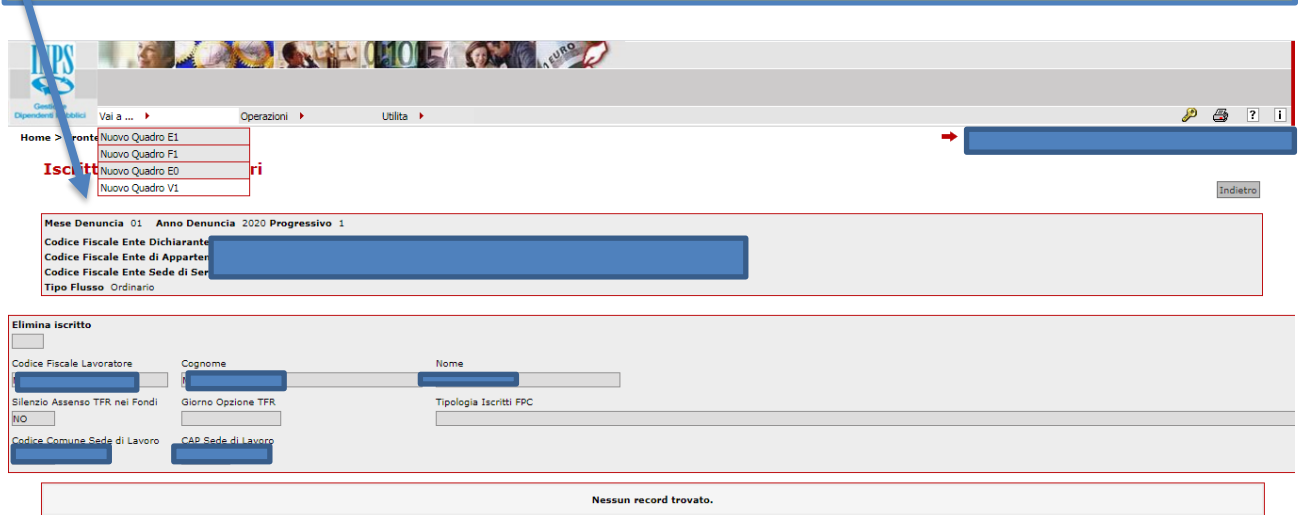

Si aprirà la seguente schermata, dove bisognerà indicare il periodo (che deve corrispondere a quello indicato nel F24 con cui sono state pagate le ritenute) e la causale variazione 5 per i periodi non dichiarati precedentemente (vedi messaggio INPS n° 914 del 6 marzo 2019). I campi non indicati possono essere lasciati vuoti.

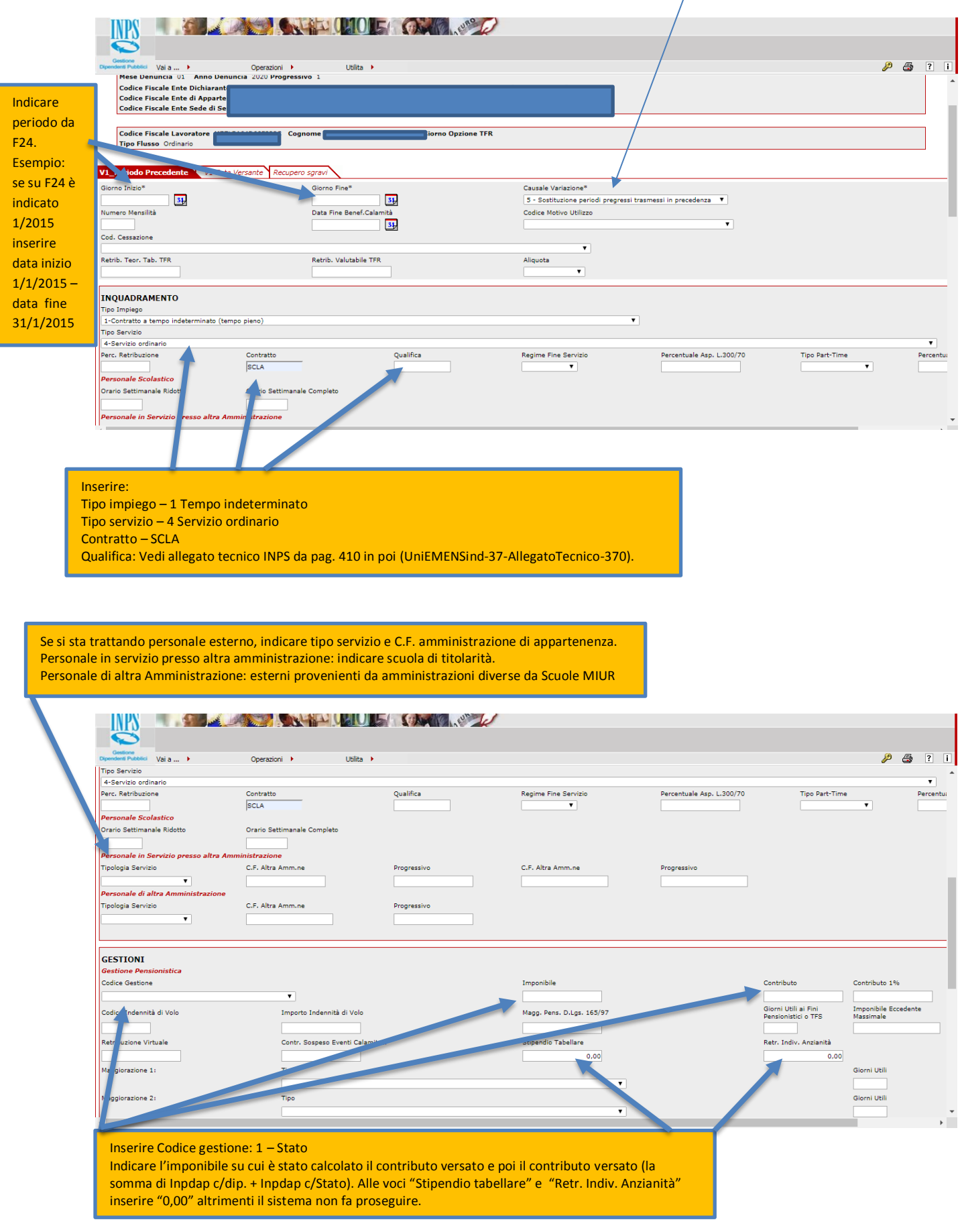

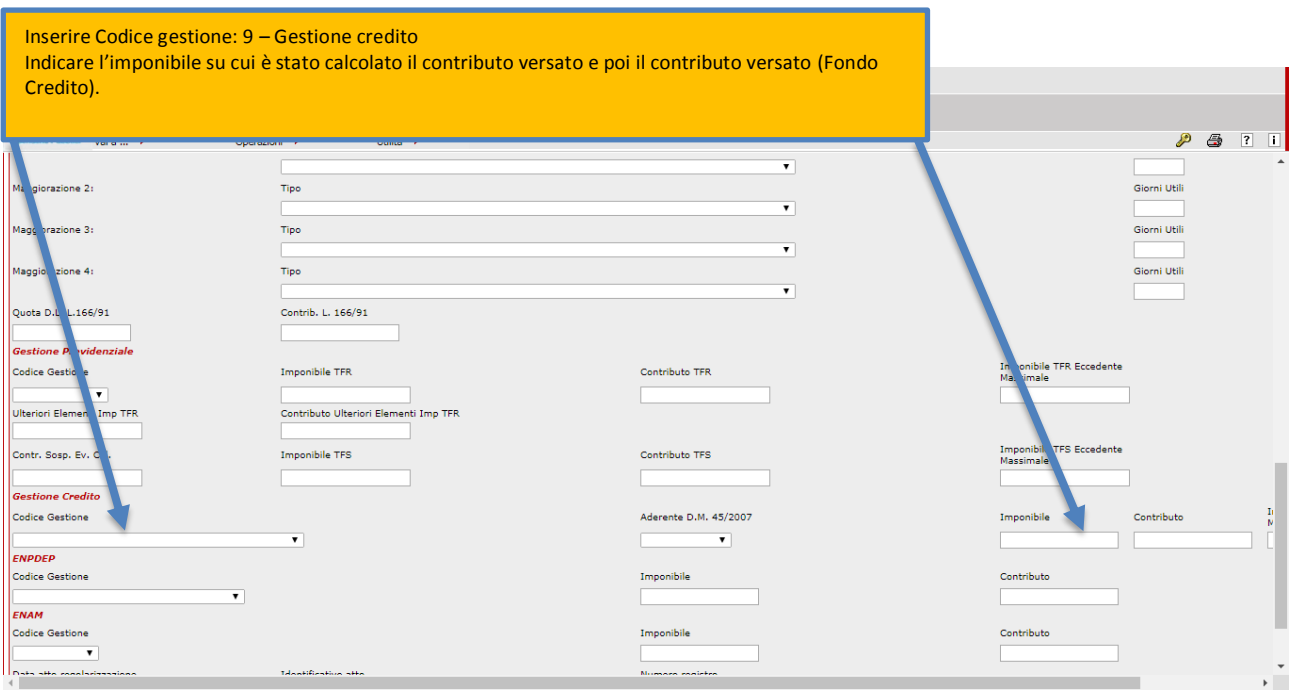

Una volta inserito il quadro V1, il sistema torna alla schermata precedente. Da qui si potrà:

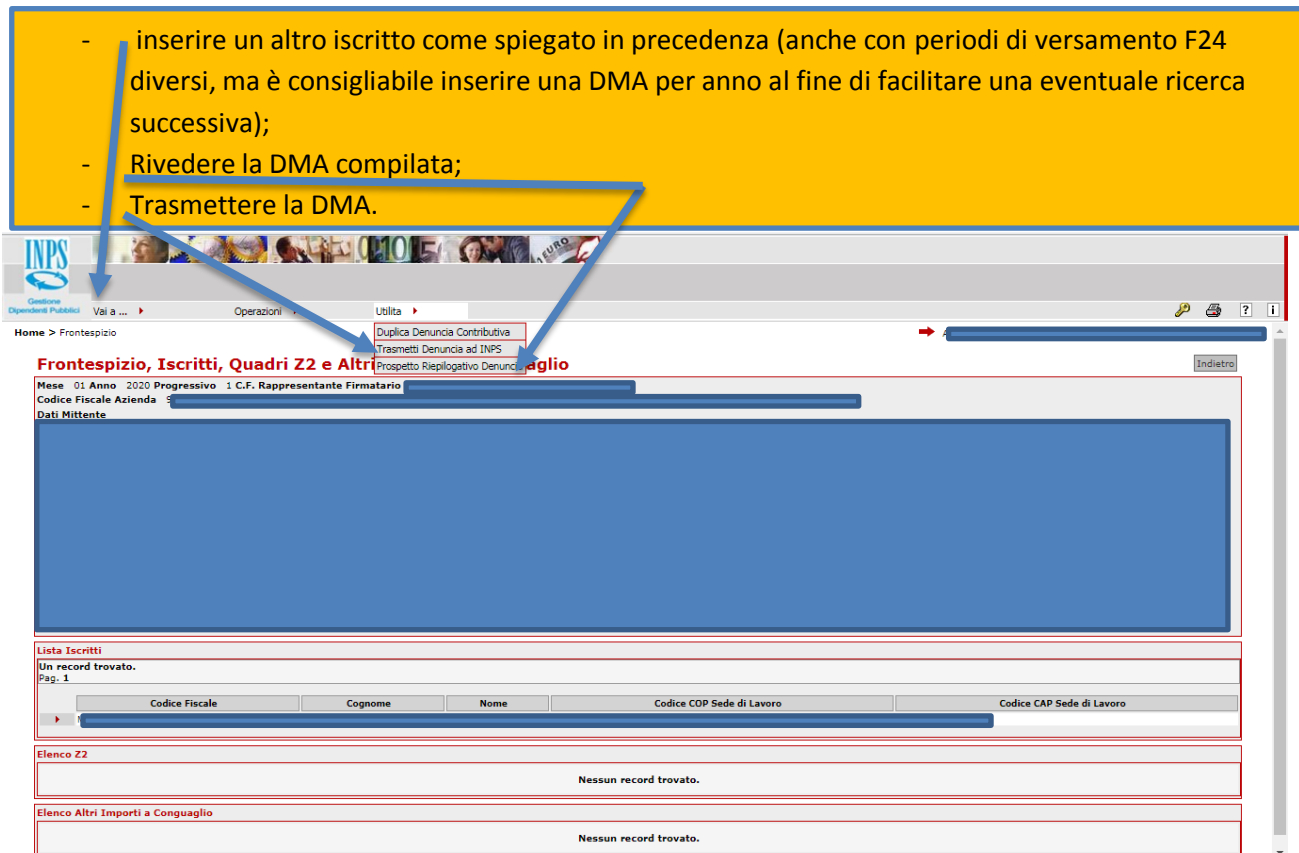

E' possibile modificare il frontespizio e le V1 inserite.

E' possibile cancellare la DMA, cancellando prima i dipendenti iscritti e dopo il frontespizio. N.B.: UNA VOLTA INVIATA LA DMA NON SI PUO' PIU' MODIFICARE.

Nel caso ci si renda conto di aver trasmesso una DMA con dati inesatti, bisogna intervenire inviando una DMA con flusso "Variazione" (da selezionare all'inizio della procedura in luogo di flusso "Ordinario")

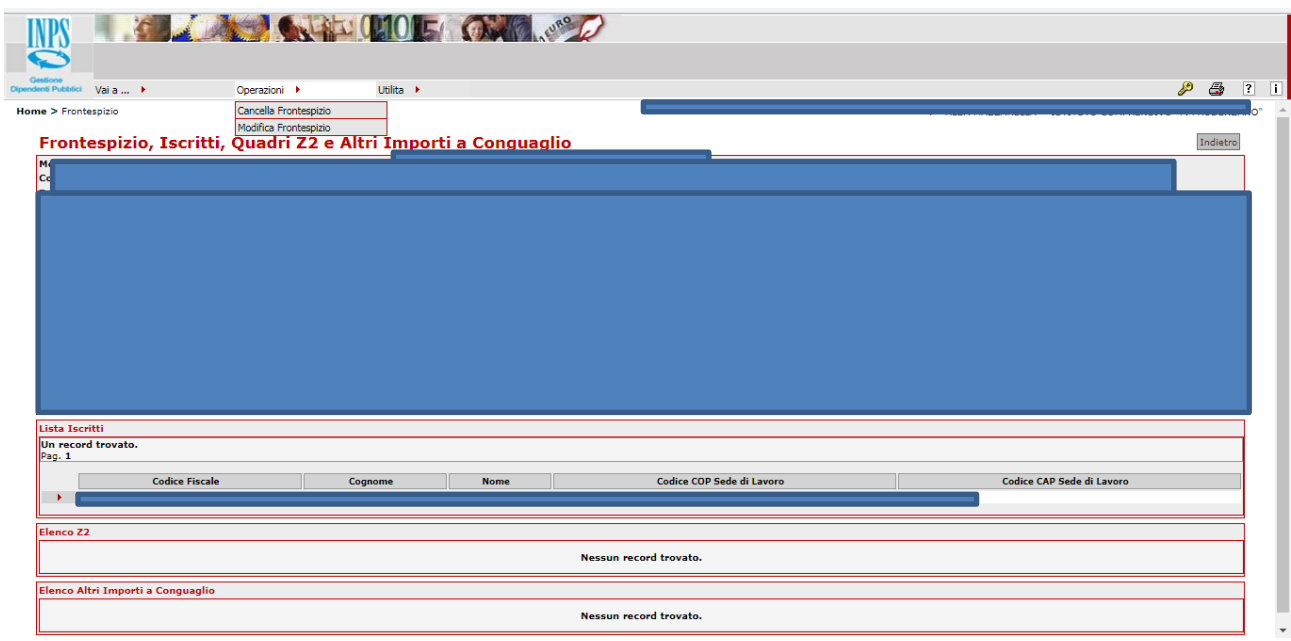

## *Buon lavoro!*

La presente guida ha valore puramente informativo ed è stata redatta al solo scopo di indicare le procedure *disponibili sul sito istituzionale INPS per la compilazione e trasmissione delle DMA.*  La presente guida non ha tuttavia valore giuridico e soltanto le disposizioni di legge e collegati, le istruzioni *INPS e/o comunque provenienti da fonti istituzionali sono vincolanti.*

*Nessuna responsabilità può essere addebitata per fatti derivanti dall'uso della presente guida.*